# **Blubberblasenfisch Fritz**

Erzähle die Geschichte von Blubberblasenfisch Fritz mit ScratchJr!

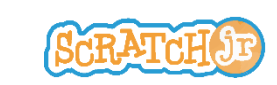

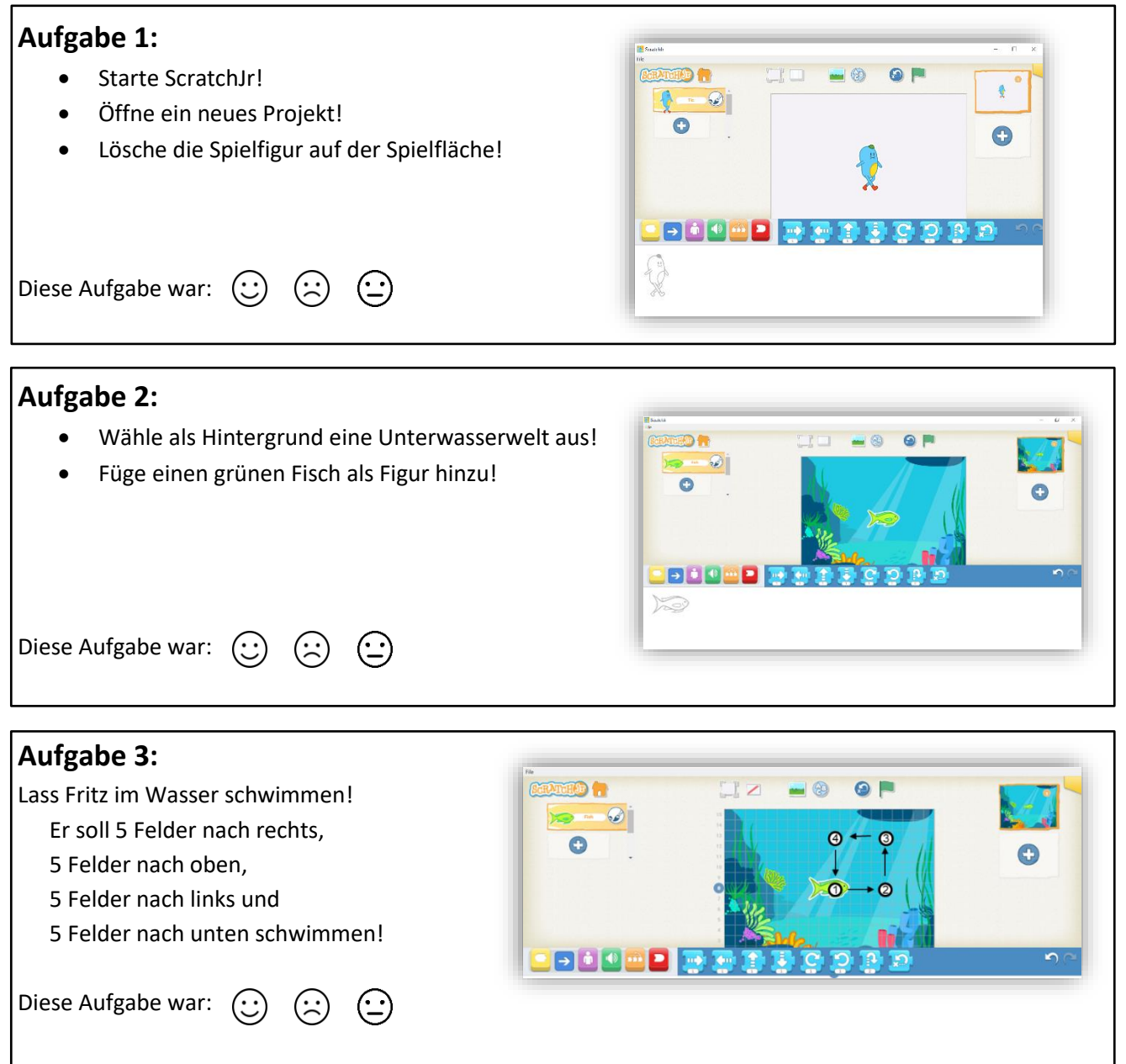

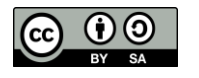

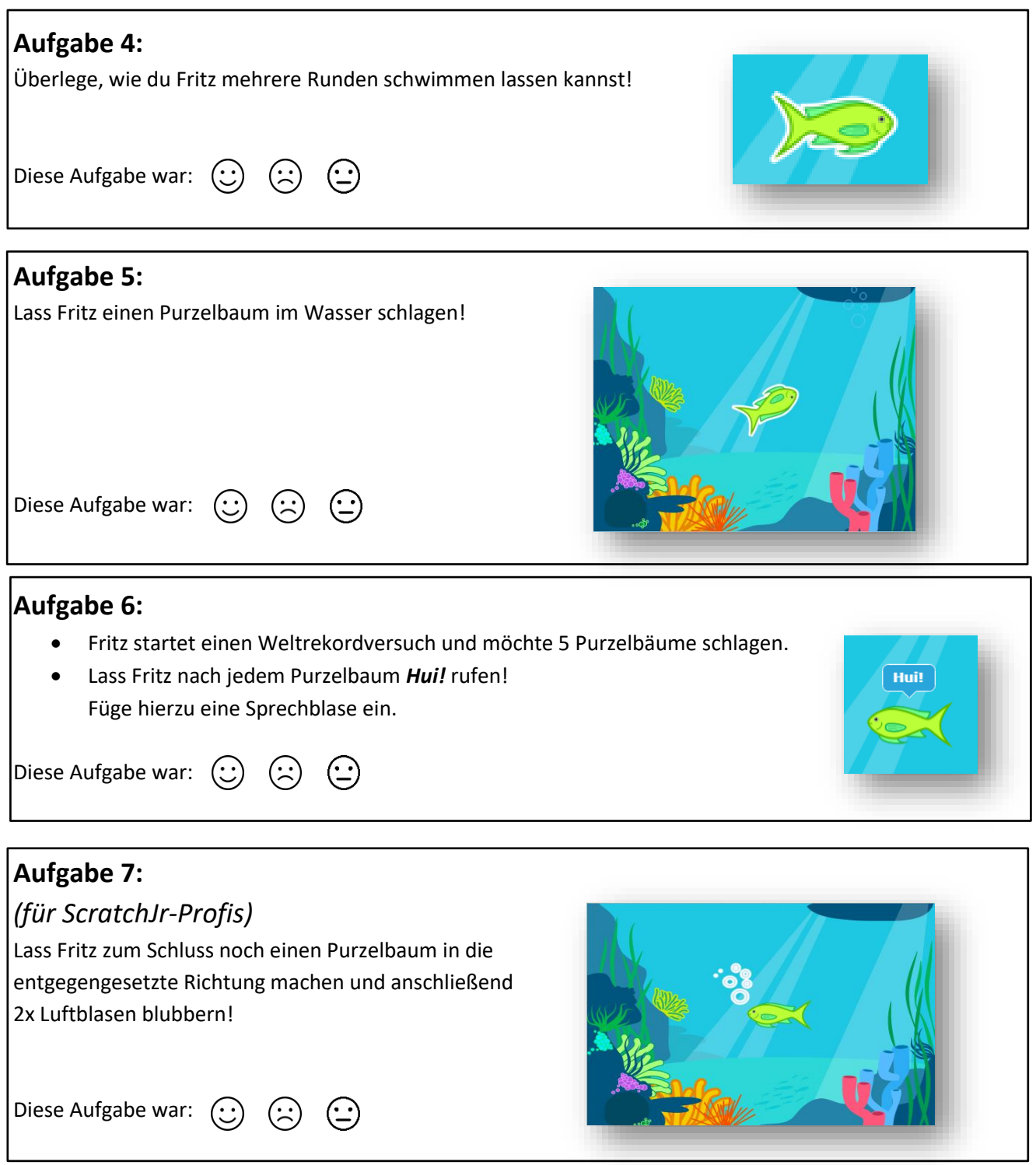

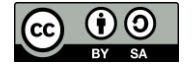

# **Hilfestellungen zu den Aufgaben**

## **Aufgabe 1:**

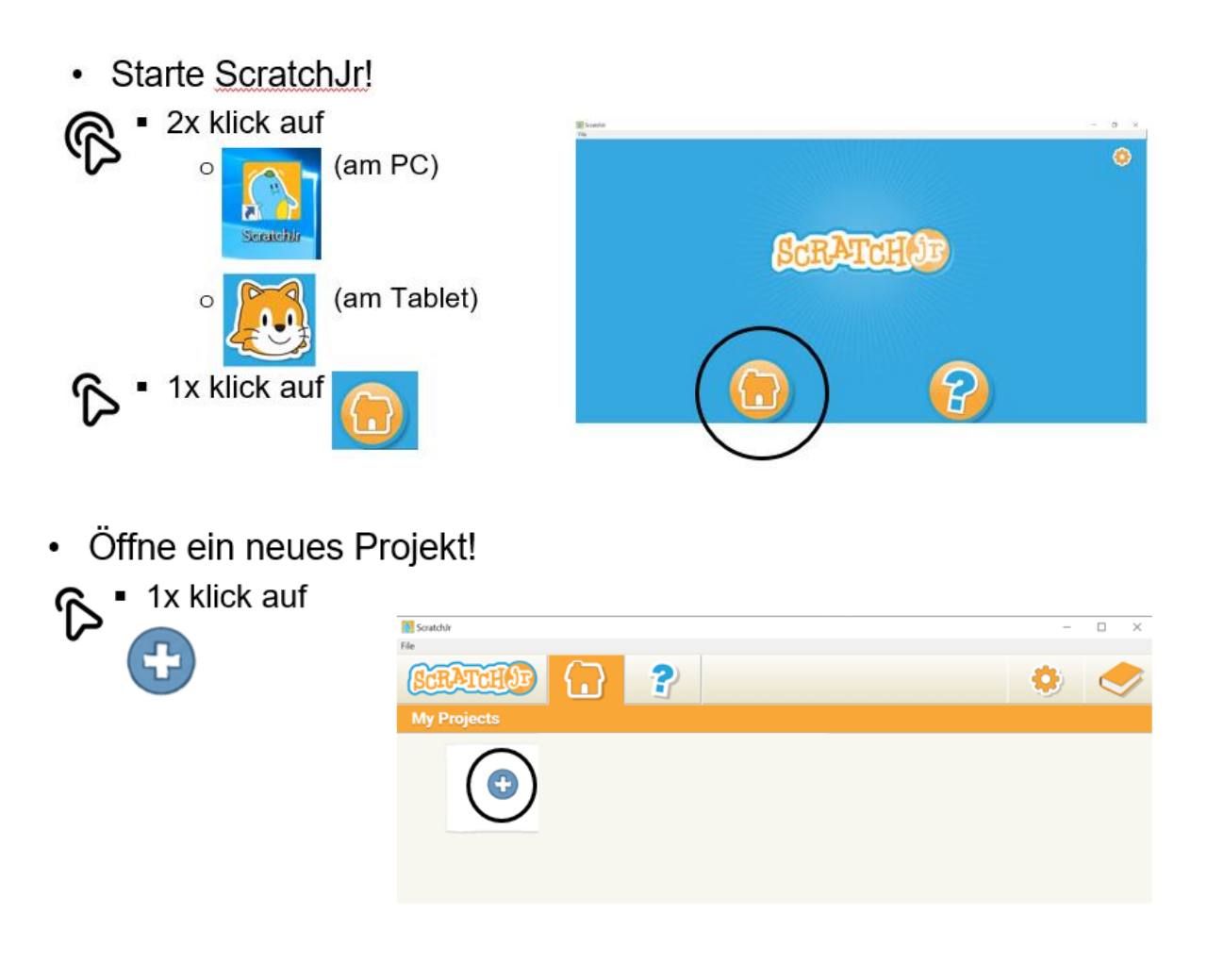

• Lösche die Figur auf der Spielfläche!

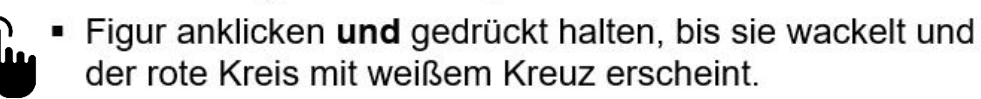

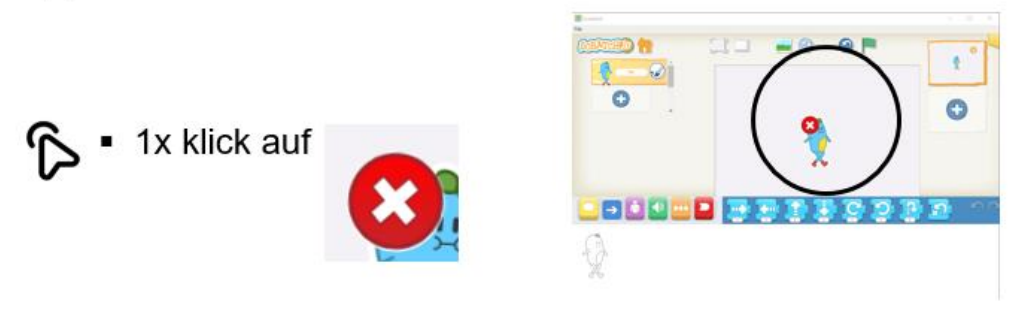

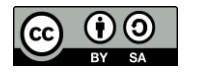

Dieses Dokument wurde im Rahmen der Zusatzqualifikation Medienbildung vo[n App Camps](https://appcamps.de/) und [fobizz](http://fobizz.com/) erstellt und steht unter de[r CC BY-SA 4.0](https://creativecommons.org/licenses/by-sa/4.0/deed.de) Lizenz. Autor\*in: Anja Gärtig-Daugs

### **Aufgabe 2:**

• Wähle als Hintergrund eine Unterwasserwelt aus:

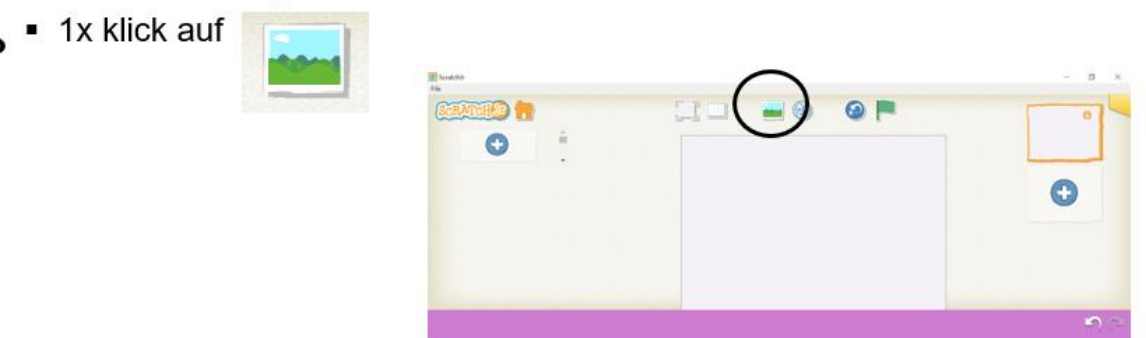

- Wähle als Hintergrund eine Unterwasserwelt aus:  $\bullet$ 
	- 1x klick auf gewünschten  $\blacksquare$ Hintergrund.

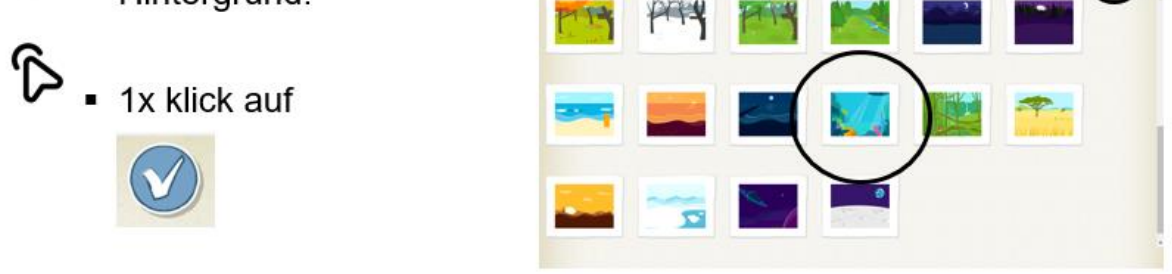

it in

Füge einen grünen Fisch als Figur hinzu!

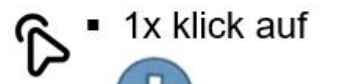

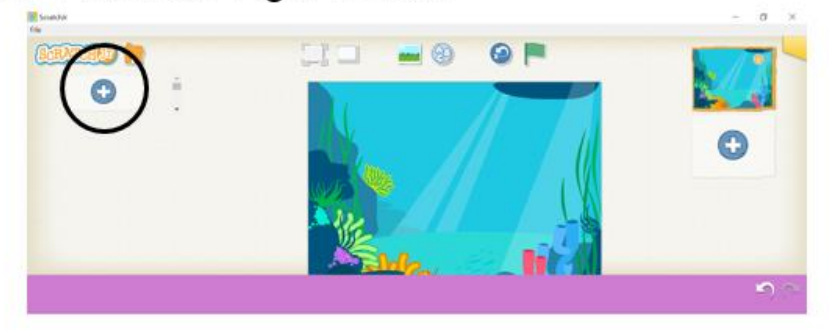

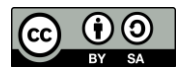

· Füge einen grünen Fisch als Figur hinzu!

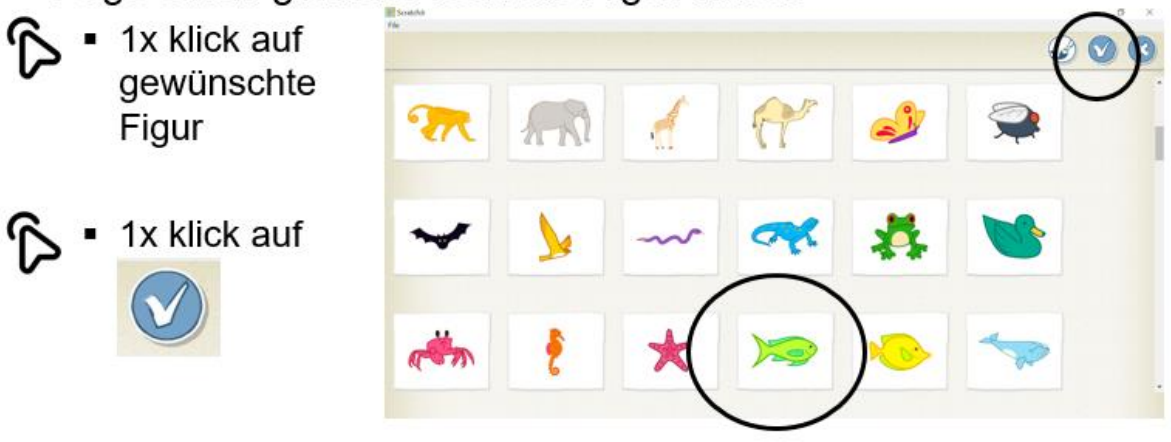

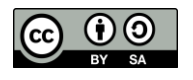

## **Aufgabe 3:**

Über die Programmierfläche kannst du deine Figuren steuern.

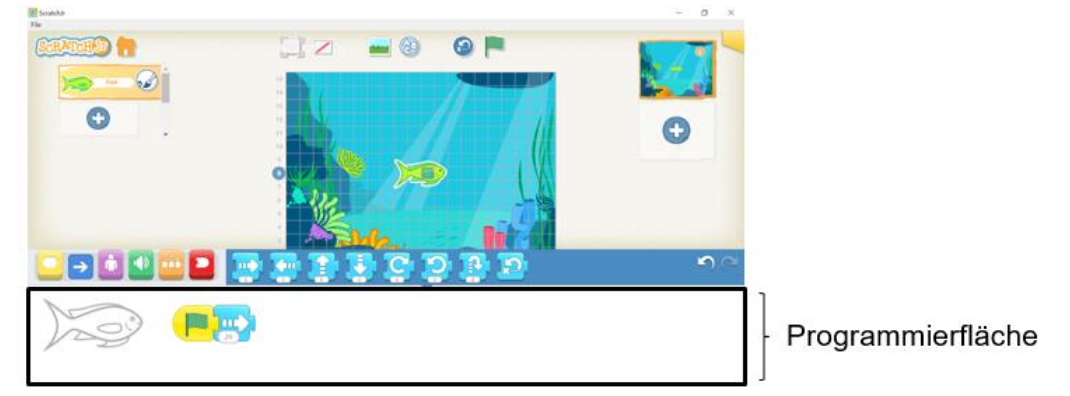

- Dein Programm braucht ein Puzzleteil als Anfang. Alle möglichen Programmanfänge findest unter der gelben Kachel.
- Wähle als Programmstart das Puzzleteil mit der grünen Fahne und ziehe es auf die Programmierfläche.

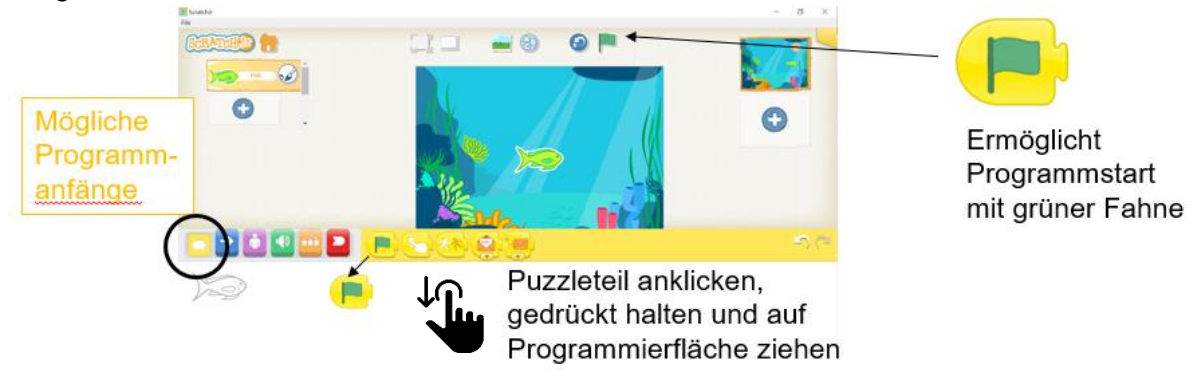

- Nun brauchst du ein Puzzleteil, um deine Spielfigur bewegen zu lassen. Alle möglichen Bewegungen kannst du über die blaue Kachel einfügen.
- Ziehe zunächst das Puzzleteil mit dem Pfeil nach rechts auf die Programmmierfläche.
- Gib im Feld direkt unter dem weißen Pfeil die Anzahl der Schritt ein.

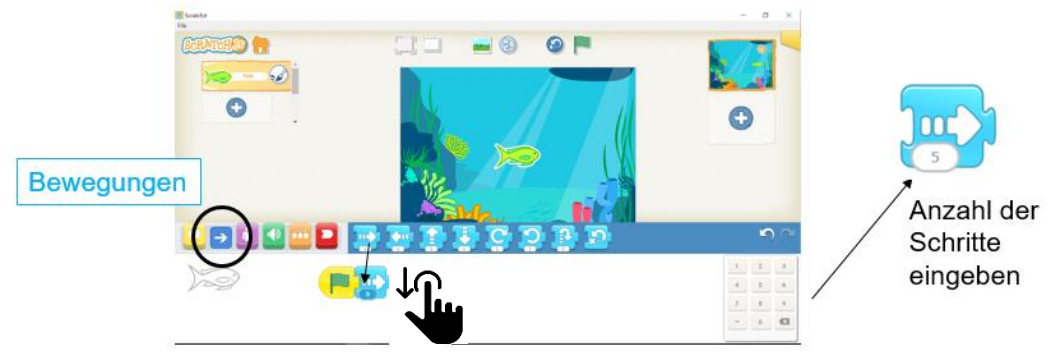

Füge die weiteren Puzzleteile für die Bewegungen nach oben, links und unten hinzu.

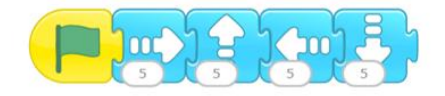

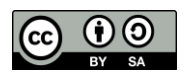

Dieses Dokument wurde im Rahmen der Zusatzqualifikation Medienbildung vo[n App Camps](https://appcamps.de/) und [fobizz](http://fobizz.com/) erstellt und steht unter de[r CC BY-SA 4.0](https://creativecommons.org/licenses/by-sa/4.0/deed.de) Lizenz. Autor\*in: Anja Gärtig-Daugs

## **Aufgabe 4:**

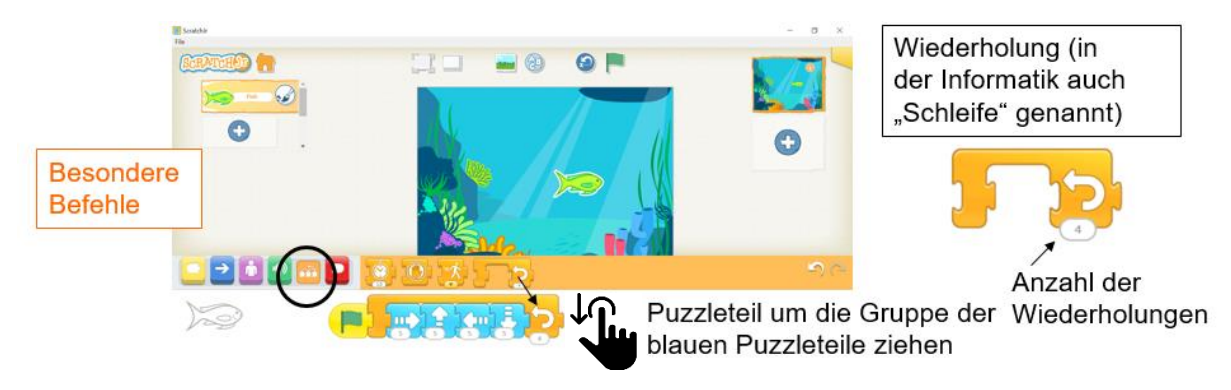

- Zur Lösung dieser Aufgabe brauchst du eine *Schleife*. Mit *Schleife* bezeichnet man in der Informatik Wiederholungen von Handlungsanweisungen. In dieser Aufgabe soll die Handlungsanweisung wiederholt werden, dass Fritz 5 Felder nach rechts, 5 Felder nach oben, 5 Felder nach links und 5 Felder nach unten schwimmt.
- Das Puzzleteil für *Schleife* findest du hinter der orangen Kachel.
- Ziehe das Puzzleteil für *Schleife* auf die Programmierfläche und um alle vier blauen Puzzleteile.
- Gib im Feld direkt unter dem weißen Wiederholungspfeil die Anzahl der Wiederholungen ein.

Die Zahl 4 im abgebildeten Beispiel bewirkt, dass Fritz vier Runden schwimmt.

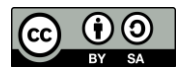

# **Aufgabe 5:**

Ein Purzelbaum ist eine Kreis**bewegung**. Wie in Aufgabe 3 brauchst du also ein blaues Puzzleteil.

· Puzzleteil für kreisförmige Bewegung:

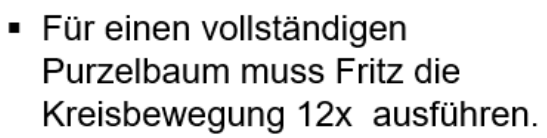

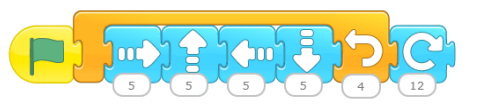

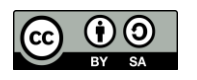

# **Aufgabe 6:**

- Für diese Aufgabe benötigst du wieder eine *Schleife*. Das Puzzleteil für *Schleife* findest du wie bei Aufgabe 4 hinter der orangen Kachel.
- Ziehe das Puzzleteil auf die Programmierfläche und um das blaue Puzzleteil für die Kreisbewegung.
- Gib im Feld direkt unter dem weißen Wiederholungspfeil die Anzahl der Wiederholungen ein.

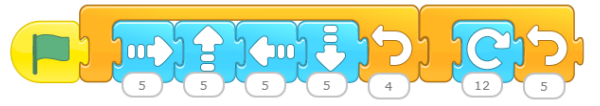

• Sprechblasen kannst du über die lila Kachel einfügen.

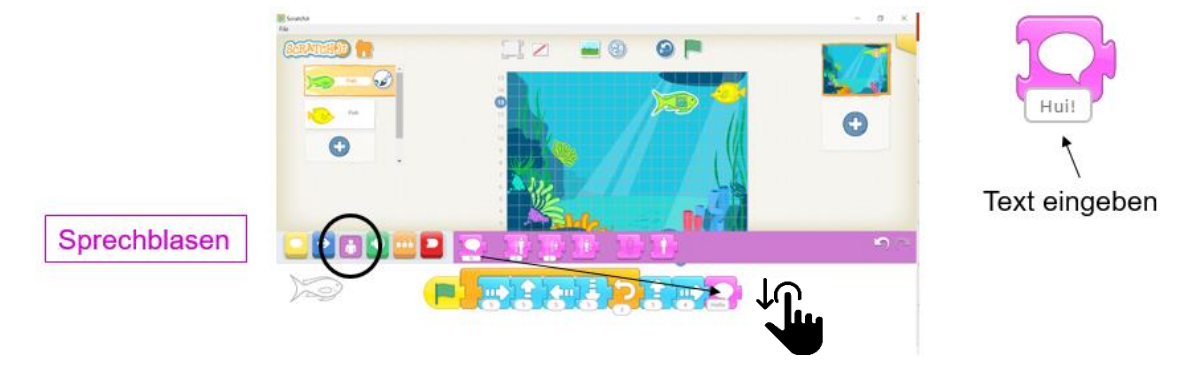

- Ziehe das Puzzleteil mit der Sprechblase auf die Programmierfläche und tippe in das Feld unter der Sprechblase "Hui! ein.
- Füge das Sprechblasenpuzzleteil nach dem Puzzleteil für die Kreisbewegung in die Schleife ein.

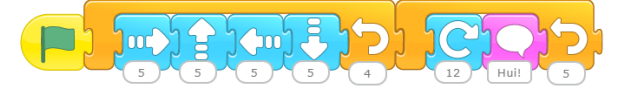

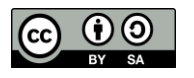

## **Aufgabe 7:**

Füge Blubberblasen als Figur hinzu!

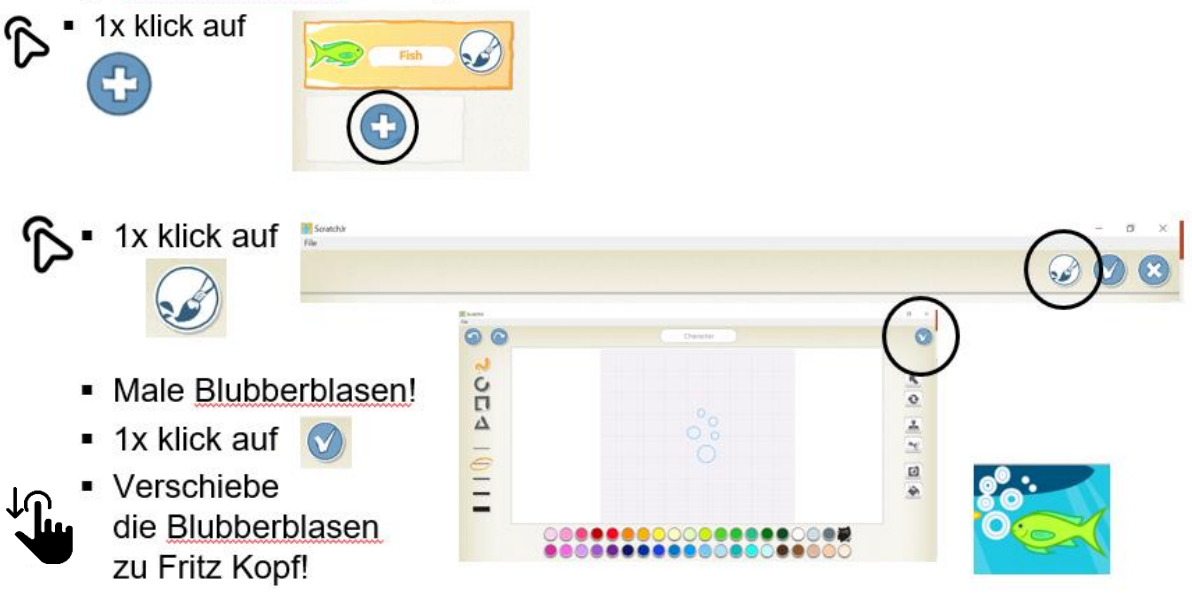

 Die Blubberblasen sollen zum Start des Programms noch nicht sichtbar sein. Mache sie deshalb zunächst unsichtbar.

Über die lila Kachel kannst du Figuren unsichtbar und wieder sichtbar machen.

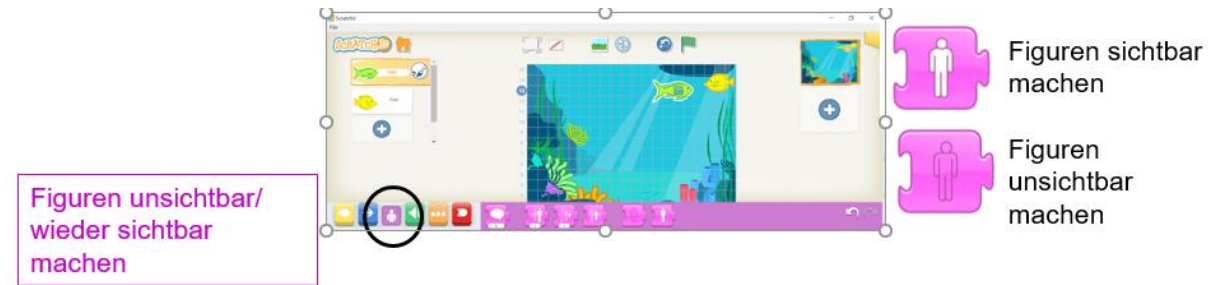

Ziehe das Symbol für das Unsichtbarmachen auf die Programmierfläche und klicke es 1x kurz an.

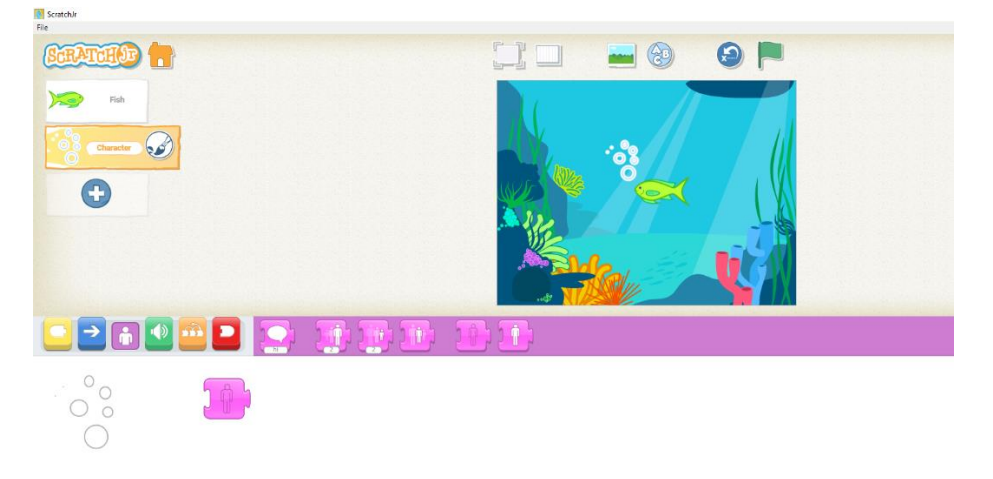

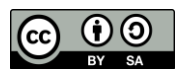

Dieses Dokument wurde im Rahmen der Zusatzqualifikation Medienbildung vo[n App Camps](https://appcamps.de/) und [fobizz](http://fobizz.com/) erstellt und steht unter de[r CC BY-SA 4.0](https://creativecommons.org/licenses/by-sa/4.0/deed.de) Lizenz. Autor\*in: Anja Gärtig-Daugs

- Für die Programmierung der Blubberblasen benötigst du eine *Wenn-dann-Bedingung*, diese lautet:
	- *Wenn* Fritz einen Purzelbaum geschlagen hat,
	- *dann* soll er Blubberblasen blubbern.

*Wenn-dann-Bedingungen* lassen sich in ScratchJr über das Versenden von Nachrichten umsetzen:

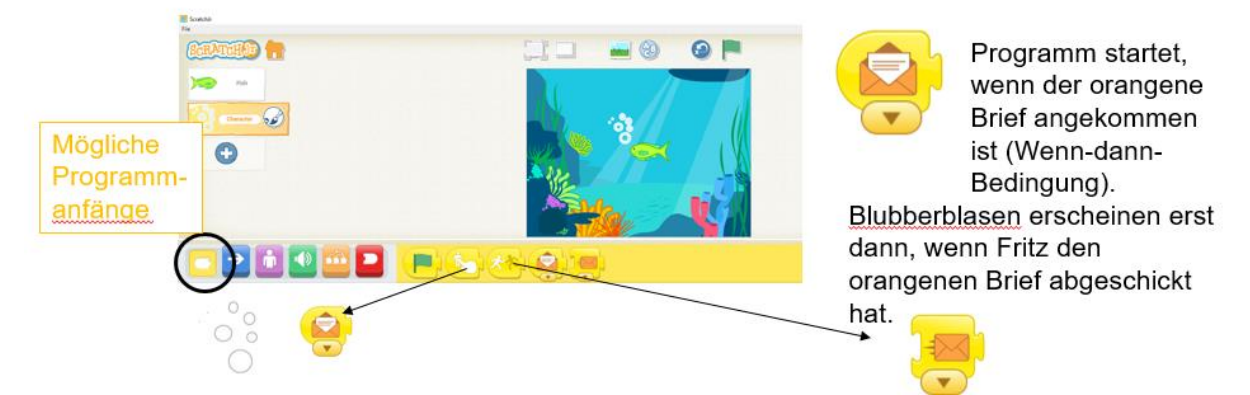

- Wähle als Programmanfang unter der gelben Kachel das Puzzleteil mit dem geöffneten orangenen Briefumschlag aus und ziehe es auf die Programmierfläche der Blubberblasen.
- Die Blubberblasen sollen nach dem Purzelbaum kurz erscheinen und dann wieder verschwinden.

Hierfür brauchst du die Puzzleteile für das Sichtbarmachen und Unsichtbarmachen.

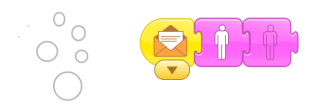

Da die Blubberblasen 2x erscheinen sollen, brauchst du wieder eine Schleife.

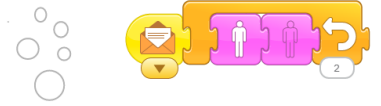

• Nun musst du noch die Programmierung von Fritz anpassen. Damit nach dem letzten Purzelbaum die Blubberblasen erscheinen, muss Fritz nach dem Purzelbaum den orangenen Brief abschicken.

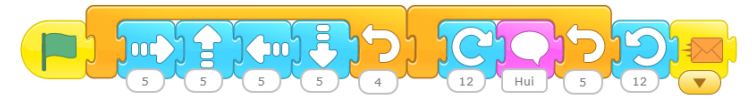

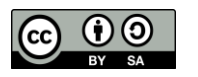

#### **Credits**

Als Inspiration für die Programmieraufgaben diente die Erzählgeschichte von Dorothee Schmid, verfügbar unter [https://www.erzaehlgeschichten.de/kindergeschichten-blog/der](https://www.erzaehlgeschichten.de/kindergeschichten-blog/der-blubber-blasen-fisch-fritz-lustige-kindergeschichte)[blubber-blasen-fisch-fritz-lustige-kindergeschichte.](https://www.erzaehlgeschichten.de/kindergeschichten-blog/der-blubber-blasen-fisch-fritz-lustige-kindergeschichte)

Alle verwendeten Icons sind auf der Seite [https://flaticon.com](https://flaticon.com/) verfügbar:

- **Smiley Happiness von Freepik**
- **Smiley Sadness von Freepik**
- **Smiley Neutral von rukanicon**
- **Doppelklick von Freepik**
- **EXEC** Ziehen von Pixel perfect

Alle ScratchJr Screenshots basieren auf der Desktop-Version von ScratchJr, verfügbar unter [https://jfo8000.github.io/ScratchJr-Desktop/.](https://jfo8000.github.io/ScratchJr-Desktop/)

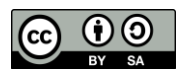